# **Webex Teams接続 簡易接続マニュアル**

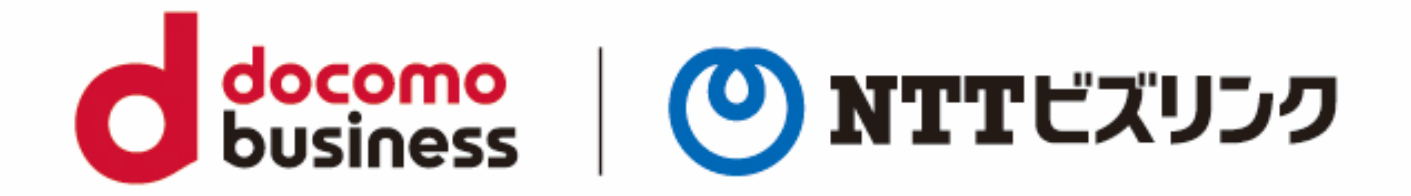

2022年10月1日 **NTTビズリンク株式会社**

© NTT BizLink, Inc. All Rights Reserved.

**Smartへの接続**

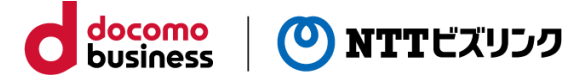

1. 発信(通話)アイコンを選択

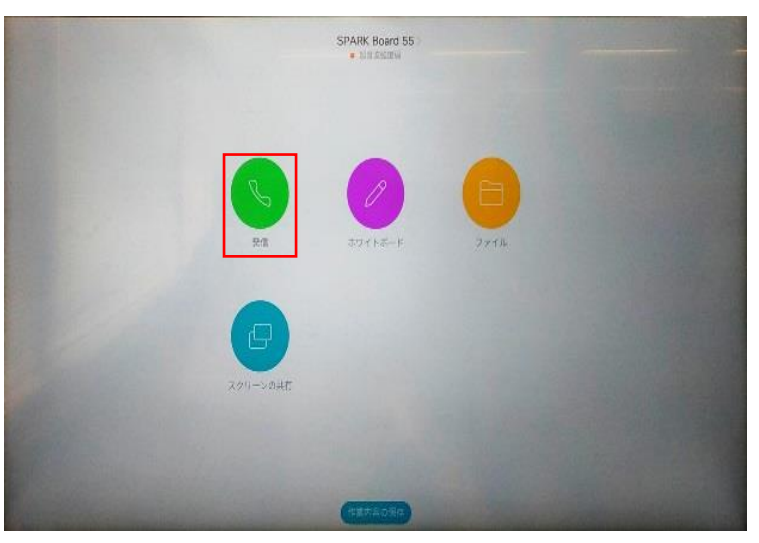

2.検索窓に"会議室番号@mc2.biz4f.com"を入力し、赤枠を押下

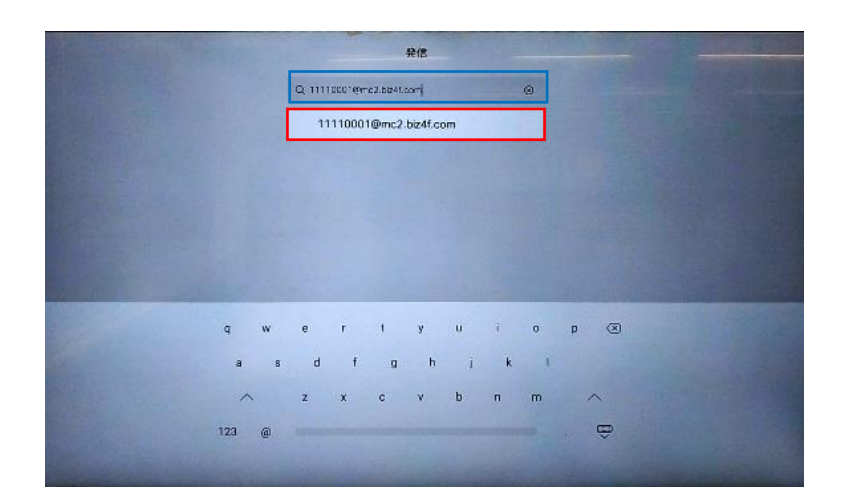

3. 発信(通話)アイコンを選択

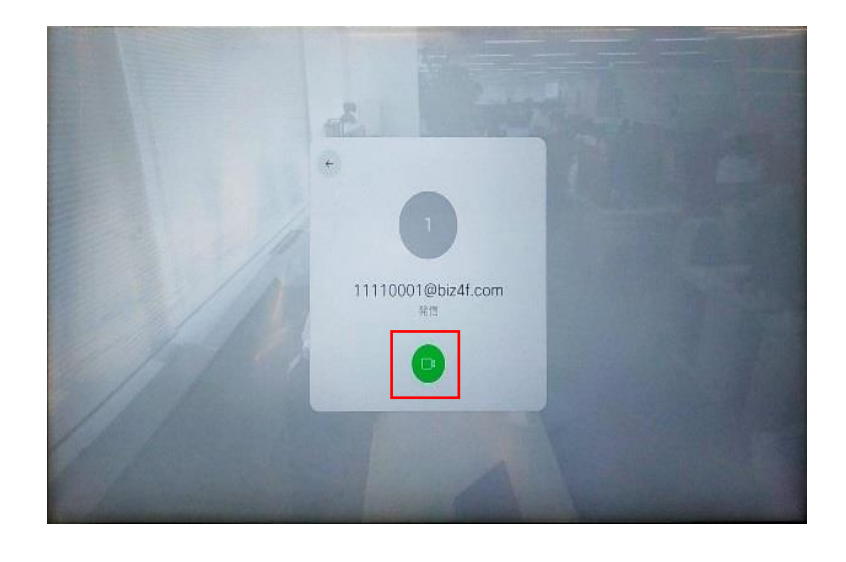

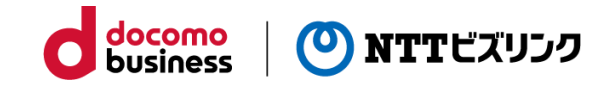

### Webex Board ミュート・切断・資料共有

1. 発信(通話)アイコンを選択

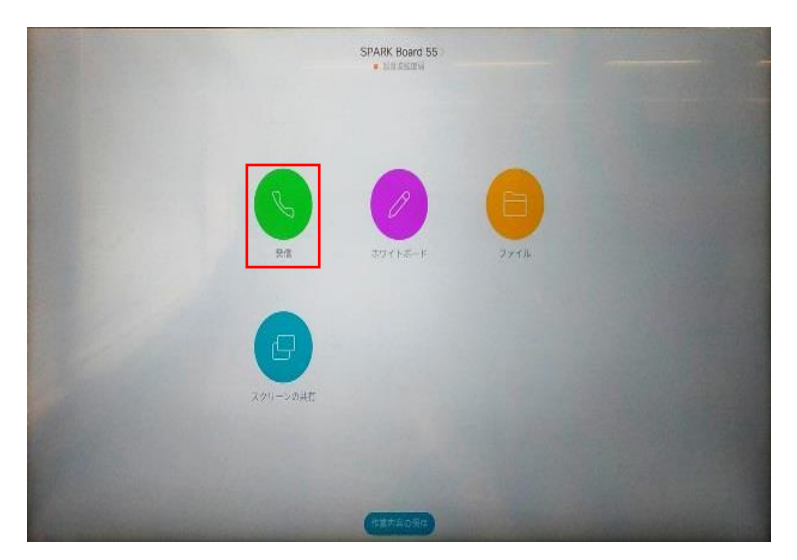

2.検索窓に"会議室番号@mc2.biz4f.com"を入力し、赤枠を押下

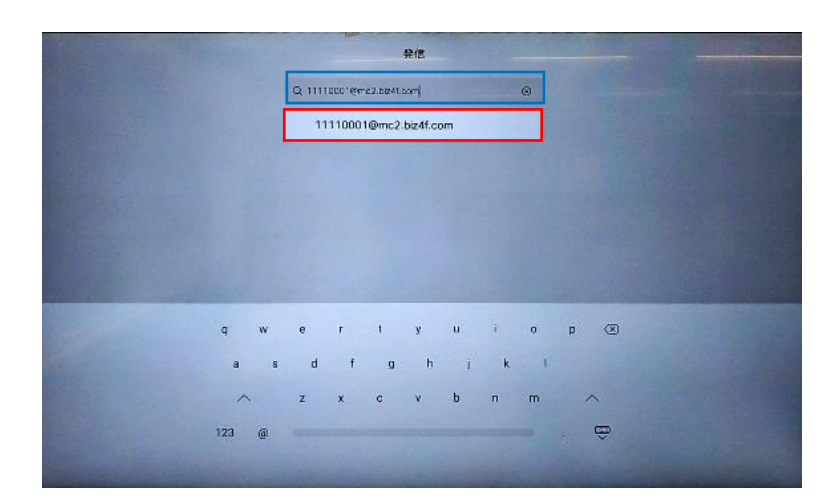

3. 発信(通話)アイコンを選択

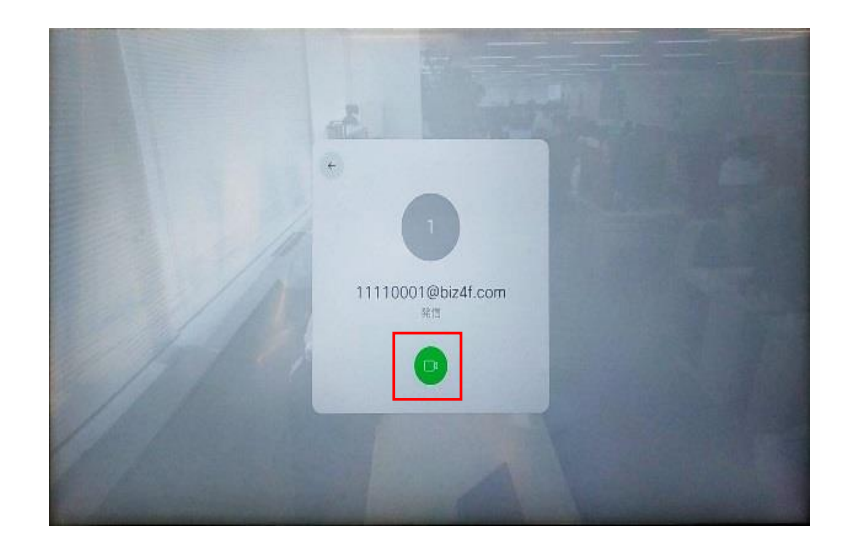

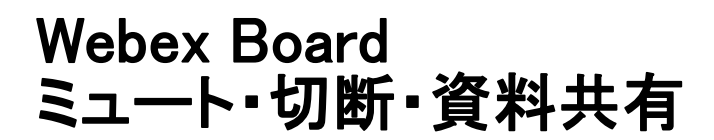

1. ダアイコンで音声ミュート アイコンで切断

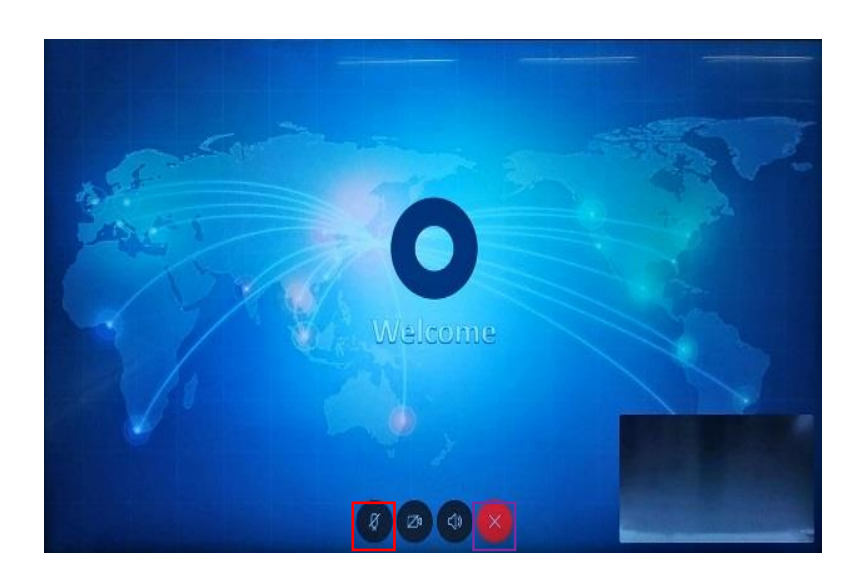

docomo<br>business

(O) NTTビズリンク

2. 画面下にあるホームボタン( ) を押下すると下図画面が表示される。 アイコンで資料共有

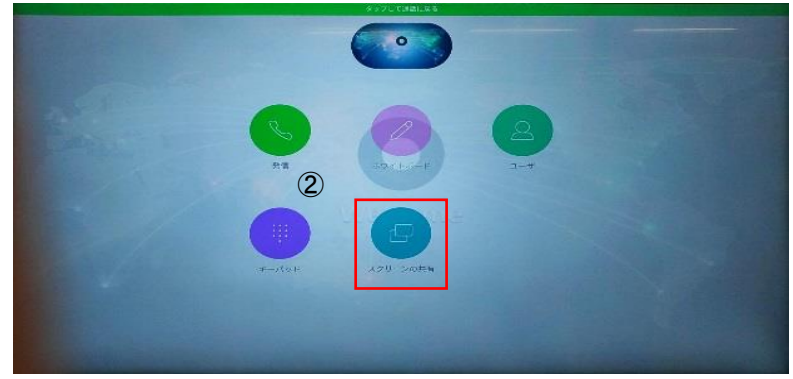

![](_page_3_Picture_5.jpeg)

### **Board以外のTeams端末 Smartへの接続**

![](_page_4_Picture_1.jpeg)

![](_page_4_Picture_2.jpeg)

docomo<br>business

(O) NTTビズリンク

2.検索窓に"会議室番号@mc2.biz4f.com"を入力し、発信を押下

![](_page_4_Picture_4.jpeg)

3.発信を押下

![](_page_4_Picture_6.jpeg)

![](_page_5_Picture_0.jpeg)

1. グアイコンで音声ミュート アイコンで切断

![](_page_5_Picture_2.jpeg)

docomo<br>business

O NTTビズリンク

**※各種マニュアルに従いミュート**

#### 2. ロアイコンで資料共有

![](_page_5_Picture_5.jpeg)

## **アプリ(Windows) Smartへの接続**

1. 発信(通話)アイコンを選択

![](_page_6_Picture_2.jpeg)

![](_page_6_Picture_3.jpeg)

2.検索窓に"会議室番号@mc2.biz4f.com"を入力し、通話を押下

![](_page_6_Picture_94.jpeg)

3. 発信(通話)アイコンを選択

![](_page_6_Picture_7.jpeg)

### **アプリ(Windows) ミュート・切断・資料共有**

![](_page_7_Picture_1.jpeg)

1. ダアイコンで音声ミュート アイコンで切断

![](_page_7_Picture_3.jpeg)

2. ロアイコンで資料共有

![](_page_7_Picture_5.jpeg)

![](_page_7_Picture_6.jpeg)

# **アプリ(iOS)** Smartへの接続

![](_page_8_Picture_1.jpeg)

1. 発信(通話)アイコンを選択

![](_page_8_Picture_3.jpeg)

2.検索窓に"会議室番号@mc2.biz4f.com"を入力

![](_page_8_Picture_92.jpeg)

3. 発信(Start with Video)アイコンを選択

![](_page_8_Picture_7.jpeg)

![](_page_9_Picture_0.jpeg)

1. ダアイコンで音声ミュート アイコンで切断

![](_page_9_Picture_2.jpeg)

docomo<br>business

O NTTビズリンク

2. 画面右上から下方向にスワイプ

![](_page_9_Picture_4.jpeg)

![](_page_9_Picture_5.jpeg)

![](_page_10_Picture_0.jpeg)